# **Sisukord**

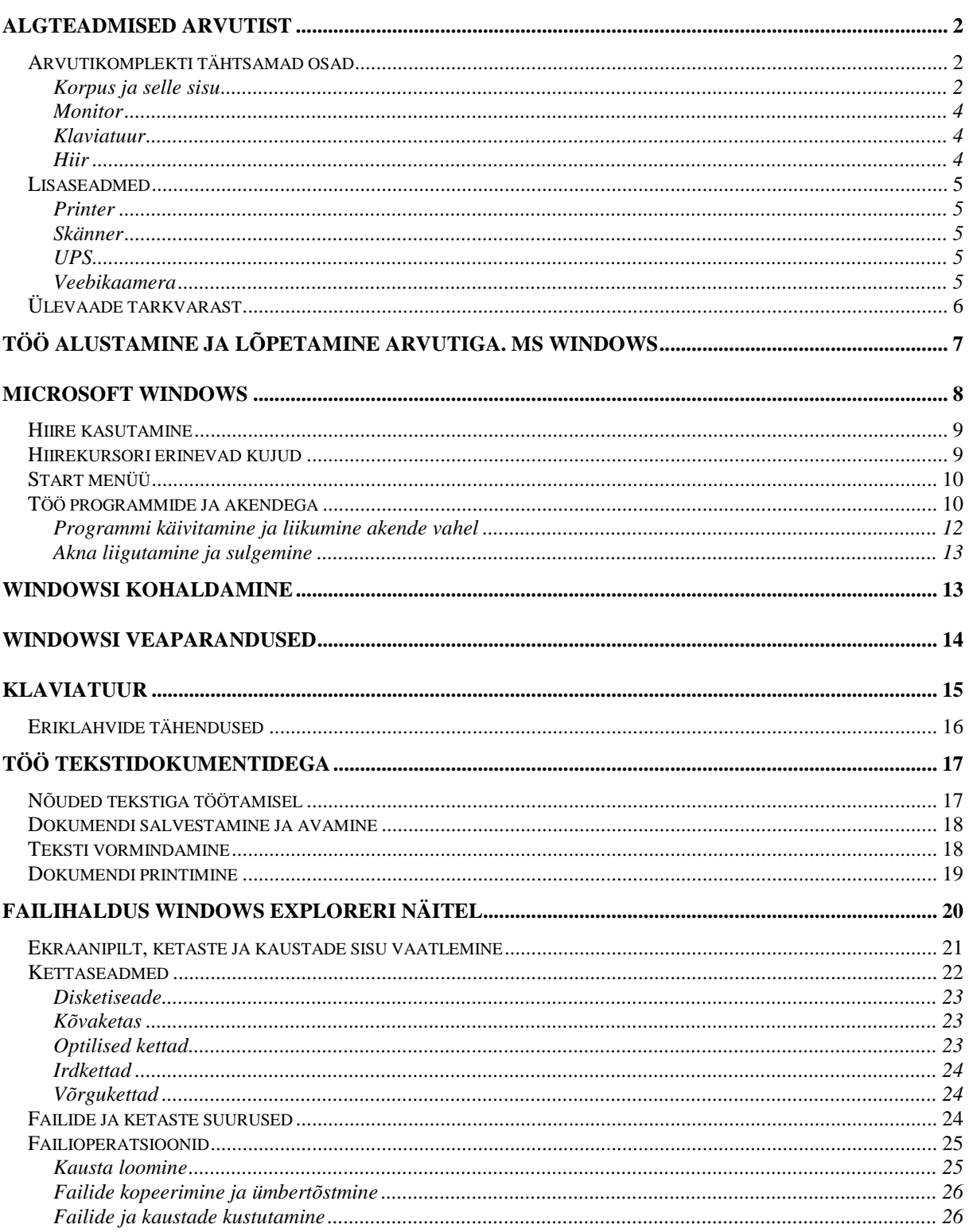

# **Algteadmised arvutist**

Arvutikomplekt (laua-, süle- või pihuarvuti) koosneb riistvarast (*hardware*) ja tarkvarast (*software*). Riistvara alla kuuluvad kõik füüsilised seadmed (protsessor, mälu, ekraan jms). Tarkvara alla kuuluvad erinevad programmid, mis juhivad riistvara tööd, võimaldavad kasutajal teksti kirjutada, joonistada, internetis surfata jne.

Arvutiga töötamiseks ei pea arvuti ehitusega väga tuttav olema, kuid mõningad teadmised on siiski kasulikud.

## **Arvutikomplekti tähtsamad osad**

Järgnevalt anname ülevaate arvuti olulisematest osadest. Lauaarvuti (*desktop computer*) komplekt koosneb mitmetest eraldi seadmest, sülearvutil (*laptop computer*) on nad kõik ühte korpusesse mahutatud.

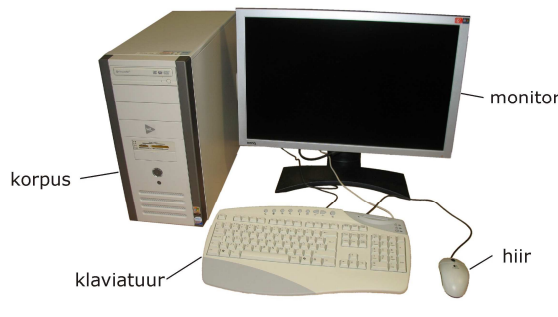

Pilt 1 Arvutikomplekt

### **Korpus ja selle sisu**

Lauaarvuti korpusel on mitu ülesannet: mahutada arvuti komponente, kaitsta neid staatilise elektri ning füüsiliste vigastuste eest, summutada seadmete tekitatavat müra ning seadmeid jahutada (selleks on ventilaator(id) ning jahutusavad korpuse seintes).

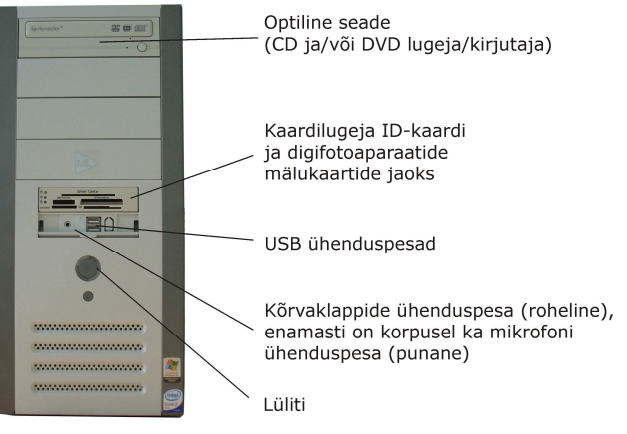

Pilt 2 Arvuti korpus

Korpus mahutab enamuse arvuti komponentidest, milledest järgnevalt lühike ülevaade:

• **Toiteplokk** (*power supply*) hoolitseb kõigi korpusesse monteeritud seadmete varustamise eest sobiva pingega vooluga. Lisaks hoolitseb toiteploki jahutusventilaator korpuse

jahutuse eest. Kui see ventilaator hakkab müra tekitama või seiskub, siis vajab arvuti remonti, sest ilma jahutuseta kuumenevad seadmed üle.

- **Emaplaat** (*motherboard*) on suur elektroonikat täis plaat, millega ühendatakse kõik arvuti tööks vajalikud komponendid. Otse emaplaadil asetsevad protsessor ja mälu. Lisaks on tänapäeval emaplaadile ehitatud mitmed seadmed (helikaart, graafikakaart, võrgukaart ja modem).
- **Protsessor** (*CPU Central Processing Unit*) on arvuti "aju", mis töötleb etteantud andmeid, ülesandeid ja väljastab tulemusi. Protsessoril on tavakasutaja jaoks olulised järgmised tunnused:
	- o protsessori seeria ehk põlvkond (näiteks Pentium 3, Pentium 4, *Core 2 Duo* jne);
	- o protsessori taktsagedus (*clock rate*) (ehk kiirus), mida mõõdetakse megahertsides ja nüüd juba ka gigahertsides (näiteks 2,13 GHz);
	- o käsusõna pikkus ja maksimaalne kasutatava mäluaadressi pikkus mis näitab kui palju andmeid protsessor paralleelselt töötleb. Praegusel ajal peab protsessor kindlasti toetama 32-bitist arhitektuuri, et ühilduks praegu olemasoleva tarkvaraga kuid toimumas on üleminek 64-bitisele arhitektuurile.
- **Mälu** (*memory*) all mõeldakse tavaliselt tavakasutajale kõige olulisemat operatiivmälu RAM (*Random Access Memory*). Operatiivmälus säilitatakse parajasti tööks vajalikke andmeid ning arvuti väljalülitamisel kustuvad kõik seal säilitatud andmed. Mälu mahtu mõõdetakse kilobaitides (kB), megabaitides (MB) ja Gigabaitides (GB) ning kaasaegsel arvutil peaks mälumaht olema vähemalt 1 GB.
- **Kõvaketas** (*HDD Hard Disk Drive*) on seade, kuhu salvestatakse programmid ja kasutajate loodud andmed (tekstid, pildid jne). Kõvaketta mahtu mõõdetakse samade mõõtühikutega, mis mälumahtu ja tänapäevase arvuti kõvaketas on mahuga 120 GB või enam. Kõvakettaid võib vajadusel arvutisse mitu tükki paigutada.
- **Optiline seade** CD või DVD plaatide lugemiseks ning tänapäeval enamasti ka kirjutamiseks (kui seadme nimetuses sisaldub R täht (*Recordable*), näiteks DVD-R).
- **Graafikakaart** (*graphic card*, *graphic accelerator card*, *video card* või *display adapter*) on seade, mis tegeleb ekraanil näidatava pildiga seotud arvutustega ning edastab andmeid ekraanile. Tänapäeval on graafikakaart enamasti emaplaadile ehitatud, selline lahendus rahuldab suuremat osa arvutikasutajatest ning on sobilik tavaliseks kontoritööks, internetis surfamiseks ja isegi DVD-filmide vaatamiseks arvutiekraanil. Mitmete nõudlikema ülesannete puhul (enamasti arvutimängud) on vajalik arvutisse võimsama graafikakaardi paigaldamine.
- **Helikaart** (*sound card*) on seade, mis võimaldab kuuldavaks muuta digitaalseid heliandmeid ning ning teha ka digitaalset helisalvestust. Tänapäeval on ka suurema osa arvutikasutajate vajadusi rahuldav helikaart enamasti arvuti emaplaadile ehitatud.
- **Võrgukaart** (*network card*, *network adapter* või *Ethernet adapter*) on seade, mis võimaldab arvutil arvutivõrguga suhelda. Kodukasutajale on see vajalik internetti pääsemiseks. Tavakasutaja vajadusi rahuldav võrgukaart on tänapäevastel arvutitel enamasti juba emaplaadile ehitatud. Sellised võrgukaardid on enamasti juhtmega võrgu jaoks kuid aina enam kasutatakse ka juhtmevaba (*wireless*) võrgu seadmeid, eriti just sülearvutites.

Lisaks loetletutele võib arvutikorpus sisaldada veel kaardilugejat digifotoaparaatide mälukaartide jaoks (*memory card reader*), ID-kaardilugejat (*Smart card reader*), FireWire (IEEE 1394) kaarti digitaalse videokaamera arvutiga ühendamiseks ja veel mitmeid teisigi seadmeid.

#### **Monitor**

Monitor ehk kuvar (*display*) edastab kasutajale arvutis töötavate programmide poolt genereeritud visuaalset infot. Tänapäeval kasutatakse enamasti vedelkristallekraaniga (*LCD – Liquid Crystal Display*) monitore, mis võtavad vähe ruumi ja on ka silmadele paremad, sest pildid puudub värelus.

Monitori pujul on tavakasutajale kõige olulisemad suurused:

- o Füüsilised mõõdud, mida väljendatakse diagonaali pikkusega tollides (1 toll = 2,54 cm). Kodukasutaja lauaarvutile soovitatakse tänapäeval monitore diagonaaliga 19 tolli.
- o Ekraani resolutsioon ehk pildipunktide arv. Mida suurem resolutsioon (rohkem punkte), seda teravam pilt kuid seejuures muutuvad näiteks kirjad ekraanil järjest väiksemaks. 19 tollise diagonaaliga ekraanide resolutsioon on 1280 X 1024 punkti või enam.
- $\circ$  Valgustugevus, mis praegusel ajal peaks olema vähemalt 250cd/m<sup>2</sup>.
- o Kontrastsus, praegusel ajal peaks olema vähemalt 3000:1.

Aina enam koguvad populaarsust laiekraan monitorid (*widescreen*), mis võimaldavad arvutit mugavalt ka DVD filmide vaatamiseks kasutada aga on teistegi tegevuste jaoks sageli mõnusamad. 19 tollise diagonaaliga laiekraanide resolutsioon on 1440 X 900 punkti või enam.

#### **Klaviatuur**

Klaviatuur (*keyboard*) võimaldab arvutisse andmeid ja korraldusi sisestada. Klaviatuuri abil sisestame arvutisse tähemärke, numbreid, kirjavahemärke ja mõningaid erimärke (näiteks elektronposti aadressides @-märk). Lisaks on arvuti klaviatuuril hulk erinevate funktsioonidega klahve, milledest osade tähendus muutub vastavalt kasutatavale programmile.

#### **Hiir**

Hiir (*mouse*) on seade, mille abil kasutaja käe liikumine tasapinnal (näiteks laual) muudetakse kursori liikumiseks arvutiekraanil. Hiirel on tavaliselt kaks nuppu erinevate operatsioonide sooritamiseks ja kerimisnupp näiteks veebilehtede sisu mugavamaks üles-alla kerimiseks.

Hiirt kasutatakse:

- kursori juhtimiseks ekraanil;
- programmide menüüde avamiseks, käskude ja tegevuste valimiseks;
- tekstiplokkide ja/või graafikaobjektide valimiseks;
- joonistamiseks ja paljudeks muudeks toiminguteks.

Hiirt hoitakse pöidla ja kahe väiksema sõrmega, nimetisõrm hoitakse õrnalt hiire vasakul ning keskmine sõrm paremal nupul. Käsi olgu randmest vaba ning toetugu lauale või hiirepadjale.

Hiire vasakul ja paremal nupul on erinevad funktsioonid, mida saab vasakukäeliste kasutajate jaoks mugavalt ümber häälestada.

Sülearvutitel on tavapärase hiire asendamiseks kasutusel enamasti puutetahvel (*TouchPad*), millel kursori liigutamiseks tuleb näpuga lohistada või kursori juhtkang (*pointing stick*).

### **Lisaseadmed**

Tänapäevasel arvutil võib olla väga suur hulk erinevaid lisaseadmeid. Tavalised on kõlarid või kõrvaklapid muusika kuulamiseks, mikrofon helisalvestuseks või näiteks Skype kõnede pidamiseks (kõlarid ja mikrofon on sülearvutitel enamasti korpusesse sisse ehitatud). Paljudel kasutajatel on arvuti külge ühendatud ID-kaardilugeja ja/või mälukaartidelugeja digifotoaparaatide mälukaartide jaoks, need seadmed võivad olla ka arvuti korpusesse sisse-ehitatud.

### **Printer**

Printer on seade, mis võimaldab arvutis tehtud töö (tekst, pilt vms) paberile kanda. Printeri valikul tuleb arvestada oma kirjatööde mahuga ning vajadusega värvide järele. Tööpõhimõtte järgi jagunevad praegu tavakasutajatele pakutavad printerid järgmiselt:

- Tindiprinter kasutab kujutise tekitamiseks tinti, mida imepeente tilkadena paberile pihustatakse. Tindiprinter on otstarbekas soetada, kui on tarvis printida värvilisi kujutisi ning töömahud ei ole väga suured. Tindiprinter on suhteliselt odav soetada kuid suurte töömahtude puhul kasvavad kulutused tindile liialt suureks. Tindiprinter ei sobi pikaajalist säilitamist vajavate dokumentide jaoks.
- Laserprinter kasutab kujutise tekitamiseks spetsiaalset tahma (sarnaselt koopiamasinatele) ning on mustvalge prinditöö jaoks kõige optimaalsem valik. Värviline laserprinter on võrreldes tindiprinteritega kallis soetada.

Aina enam levivad spetsialiseeritud fotoprinterid, mis on mõeldud spetsiaalselt digitaalsete fotode printimiseks spetsiaalsele fotopaberile.

#### **Skänner**

Skänner (*scanner*) on seade, mis võimaldab paberil olevaid kujutisi (tekst, joonistused, fotod jms) digiteerida – arvutisse sisestada.

Osa skännereid võimaldavad digiteerida ka kujutisi fotofilmilt ja diapositiividelt.

#### **UPS**

UPS (*Uninterruptible Power Supply*) on katkematu elektritoite allikas, mis kaitseb arvutit voolukatkestuste ja pingekõikumiste korral ning võimaldab lühiajaliselt arvutiga tööd jätkata ka voolukatkestuse ajal (jätab võimaluse tööd salvestada ja arvuti normaalselt sulgeda).

UPS-i peaksid hankima kõik need kasutajad, kellel esineb probleeme vooluvõrguga. Tasub arvestada ka sellega, et elektritoitest põhjustatud rikked ei kuulu reeglina garantii alla.

#### **Veebikaamera**

Veebikaamera (*webcam*) on tänapäeval üha enam populaarsust koguv lisaseade, mis võimaldab igal arvutikasutajal näiteks MSN-i või Skype'i kasutades pidada videokõnesid, muuta oma arvuti videotelefoniks.

Paljudel sülearvutitel on veebikaamera korpusesse sisse-ehitatud.

# **Ülevaade tarkvarast**

Selleks, et riistvarast kasu oleks, et arvutiga midagi teha saaks, on vaja tarkvara. Enamus tarkvarast paigaldatakse ehk installeeritakse kõvakettale kuid näiteks mahukaid entsüklopeediaid, pildikogumikke, keeleõppeprogramme jms kasutatakse ka otse CD või DVD plaadilt.

Tavakasutajale olulisemad tarkvara tüübid:

- **Operatsioonisüsteem** juhib arvuti tööd, programmide täitmist, korraldab ressursijaotust, info sisestamist ja väljastamist. Praegu on tavakasutajate seas levinumad operatsioonisüsteemid Microsoft Windows XP, Mac OS X ja Linux.
- **Kontoritarkvara** vahendid tavapärase kontoritöö jaoks (tekstitöötlus, tabeltöötlus, esitlusgraafika, elektronpost, andmebaasid jms). Praegu on tavakasutajatele kättesaadavad näiteks Microsoft Office (Word, Excel, PowerPoint, Outlook, Access) ja OpenOffice.org (Writer, Calc, Impress).
- **Graafika** vahendid joonistamiseks ja fototöötluseks. Lihtsaimad sellised programmid on tavaliselt operatsioonisüsteemiga kaasas (näiteks Windows Paint). Internetist võib leida mitmeid tasuta programme nii fotode töötlemiseks (näiteks Paint.NET, Gimp, IrfanView) kui ka fotode haldamiseks, slaidiseeriate koostamiseks ja lihtsamaks töötlemiseks (näiteks Picasa). Kommertstarkvara seast on tuntumad Adobe (PhotoShop, Illustrator) ja Coreli tooted (CorelDraw, Corel PhotoPaint).
- **Õpitarkvara** on abiks teadmiste omandamisel. Olemas on suur hulk spetsiaalselt koolidele mõeldud programme erinevate õppeainete õppimise toetamiseks aga ka hulk keeleõppeprogramme ja hariduslikke mänge, mis on internetis kättesaadavad.
- **Viirusetõrjeprogrammid** kaitsevad arvutis olevaid andmeid (programmid, kasutaja dokumendid) erinevate viiruste eest. Tuntumad viirusetõrjeprogrammid on näiteks Norton Anti-Virus, McAfee, F-Secure, Kaspersky Anti-Virus. Praegused viirusetõrje programmid pakuvad kaitset ka võrgu kaudu tehtavate rünnakute vastu ja filtreerivad elektronposti seast rämpsposti ning ohtlike manustega kirju. Kahjuks ei paku ükski viirusetõrje programm absoluutselt kindlat kaitset!
- **Internetitarkvara** erinevad programmid internetiteenuste kasutamiseks. Siia hulka kuuluvad eelkõige:
	- o Erinevad veebilehtede sirvijad (brauserid) nagu näiteks Microsoft Internet Explorer (lühendatult IE), Mozilla Firefox, Opera ja teised.
	- o Elektronposti klientprogrammid nagu näiteks Microsoft Outlook, Mozilla Thunderbird, Eudora, Pegasus Mail ja Lotus Notes.
	- o Sõnumivahetusprogrammid nagu MSN Live Messenger ja paljud teised võimaldavad reaalajas tekstisõnumite vahetamist, vestlemist.
	- o Internetitelefonid võimaldavad tasuta telefonikõnesid üle interneti. Eestlastele on
	- o tuntuim internetitelefon Skype, mis pakub võimalust ka soodsalt tavatelefonidele helistada, ka välismaale.
	- o Failivahetusprogrammid failide kopeerimiseks üle interneti ühest arvutist teise (loomulikult peab kasutajal olema juurdepääsuõigus teisele arvutile). Siia alla kuuluvad klassikalised FTP (*File Transfer Protocol*) programmid, mida kasutatakse näiteks veebilehtede laadimiseks autori arvutist veebiserveritesse.
- **Multimeediumitarkvara** erinevad programmid multimeediumifailide loomiseks, töötlemiseks ja haldamiseks. Siia alla kuuluvad näiteks:
	- o Helitöötlusprogrammid, mis võimaldavad arvutiga heli salvestada ja töödelda, näiteks vabavaraline Audacity.
- o Videotöötlusprogrammid millede abil saab näiteks videokaamerast digitaalset videot arvutisse laadida ning seda töödelda. Windows XP komplekti kuulub tasuta Windows Movie Maker programm, kommertstarkvara seas on tuntud näiteks Adobe Premiere.
- o Meediumipleierid millede abil saab kuulata heliklippe ja vaadata videoklippe, vaadata DVD-filme jms. Selliste programmide hulka kuuluvad näiteks Windows Media Player, VLC Player jpt.
- o CD ja DVD plaadikirjutustarkvara mille abil saab oma andmeid CD ja DVD plaatidele salvestada, üks tuntumaid on ilmselt Nero. Tavaliselt on selline tarkvara seadmetega kaasas.

Tarkvara liigitatakse ka kasutusõiguste järgi:

- Kommertstarkvara tarkvara mille eest peab maksma ja mille kasutusõiguse tõendamiseks peab kasutajal olema mingisugune dokument (paberkujul litsents, operatsioonisüsteemi puhul näiteks vastav kleeps arvuti korpusel, vms).
- Jaosvara (*shareware*) piiratud kasutusperioodi või piiratud kasutuskordadega tarkvara prooviversioonid, mida saab näiteks internetist allalaadida.
- Vabavara (*freeware*) legaalselt tasuta levitatav tarkvara.

# **Töö alustamine ja lõpetamine arvutiga. MS Windows**

Arvuti sisselülitamiseks on korpusel nupp **POWER**. Sisselülitamise järel toimub arvuti alglaadimine, mille käigus kontrollitakse, kas kõik vajalik on arvutiga töötamiseks olemas ja töökorras.

Alglaadimise järel jääb arvuti ootama, et kasutaja end tuvastaks ehk sisse logiks. Sisse logimiseks peab kasutaja esitama oma kasutajanime (*user name*) ja salasõna (*password*). Kui arvutil on vaid üks kasutaja, kellel pole salasõna määratud, siis jääb tuvastamine vahele. Koduarvutitel näeb sisselogimisekraan välja selline nagu alltoodud pildil.

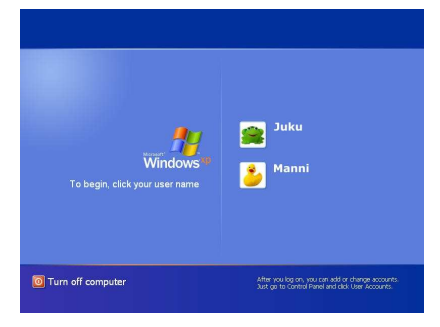

Pilt 3 Windows XP sisselogimisekraan

Kasutaja peab hiirekursoriga klõpsama oma nimel või selle ees oleval pildil ning vajadusel salasõna sisestama (kui see on määratud).

Kui arvuti kuulub mõne organisatsiooni arvutivõrku, siis näeb sisselogimisekraan teistsugune välja. Reeglina peab kasutaja kõigepealt vajutama korraga klahve **CTRL**, **ALT** ja **DEL** ning seejärel avanevas aknas sisestama oma kasutajanime, salasõna ja ka arvutivõrgu nime (*domain*) ning klõpsama nupul **OK**.

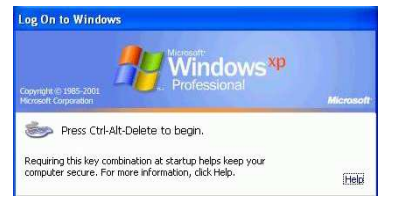

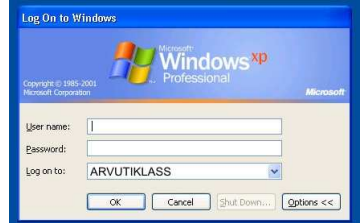

Pilt 4 Võrku ühendatud arvuti tervitusekraan Pilt 5 Võrku ühendatud arvuti sisselogimis aken

Kui soovite töö arvutiga lõpetada, sulgege kõik programmid ja sulgege arvuti. Selleks klõpsake **START** nupul ning valige käsklus **Turn Off Computer** (või **Shut Down)**! Teile avaneb aken valikutega:

- Puhkerežiim (*Stand By*) arvuti jääb ooteseisundisse, programmid jäävad tööle kuid ekraan, kõvekettad ja mitmed muud seadmed lälitatakse välja;
- Sule arvuti (*Turn Off* või *Shut Down*) sulgeb arvuti;
- Taaskäivita (*Restart*) arvutile tehakse alglaadimine.

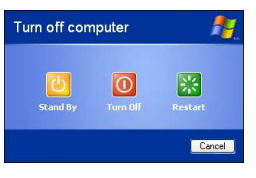

Windows Cancel Help  $\overline{\phantom{a}}$   $\overline{\phantom{a}}$ 

Pilt 6 Arvuti sulgemise valikud Pilt 7 Arvuti sulgemise valikud võrku ühendatud arvutil

Kui soovite arvuti tööle jätta ja anda võimalus teisel kasutajal tööle asuda, siis klõpsake **START** nupul ja valige käsklus **Logi välja ...** (*Log Off***)**.

# **Microsoft Windows**

Käesolevas materjalis käsitletakse operatsioonisüsteemi Microsoft Windows XP kasutamist sest see on üks kõige enam kasutatavaid operatsioonisüsteeme.

Peale sisselogimist avaneb kasutajale pilt, mida nimetatakse töölauaks (*desktop*). Töölaua allserval on tegumiriba (*taskbar*), mille vasakul serval on **START** nupp.

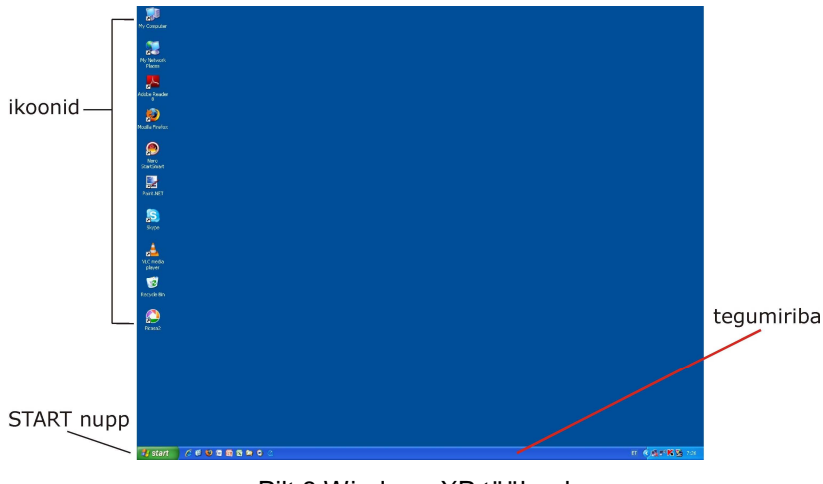

Pilt 8 Windows XP töölaud

Töölaual on rida ikoone, mis tähistavad erinevaid programme või dokumente, mis on kasutajale kiirelt kättesaadavaks muudetud. Tavaliselt leiab sealt järgmised olulised ikoonid:

- Minu arvuti (*My Computer*) käivitab programmi, mis võimaldab juurdepääsu kõigile selle arvuti kettaseadmetele, võrguressurssidele (*My Network Places*) ja arvuti seadetele (*Control Panel*).
- Minu võrgukohad (*My Network Places*) käivitab programmi, mis võimaldab juurdepääsu teiste võrku ühendatud arvutite ressursse (kettaseadmed, printerid). See on kasutatav vaid juhul, kui arvuti on võrku ühendatud.
- Prügikast (*Recycle Bin*) käivitab programmi, mis hoiab alles kustutatud faile juhuks, kui neid on vaja taastada (*restore*). Kustutatud failid püsivad alles prügikasti tühjendamiseni.

### **Hiire kasutamine**

Tänapäevase arvutisüsteemi kasutamine toimub suuremalt osalt hiire abil. Hiir on nagu käepikendus ekraanil, hiirega liigutamisega liigutatakse kursorit, hiire klahve klõpsates käivitatakse programme, avatakse menüüsid, valitakse toiminguid, valitakse tekstiplokke jne.

Paremakäelistele kasutajatele mõeldud hiire klahvivajutustel on järgmine tähendus:

- vasaku 1 klõps (edaspidi klõps) avab valitud menüü või korralduse, märgib valitud objekti, toob tekstikursori hiirekursori positsioonile;
- vasakuga 2 klõpsu (edaspidi topeltklõps) käivitab programmi ikoonist;
- paremaga 1 klõps (edaspidi paremklõps) avab kiirmenüü toimingutega, mida valitud objektiga saab sooritada.

## **Hiirekursori erinevad kujud**

Tavaliselt on hiirekursor noole kujuline kuid erinevatele objektidele liikudes võib see kuju muutuda. Erinevad kursori kujud viitavad erinevatele tegevustele, mida saab hiire abil sooritada:

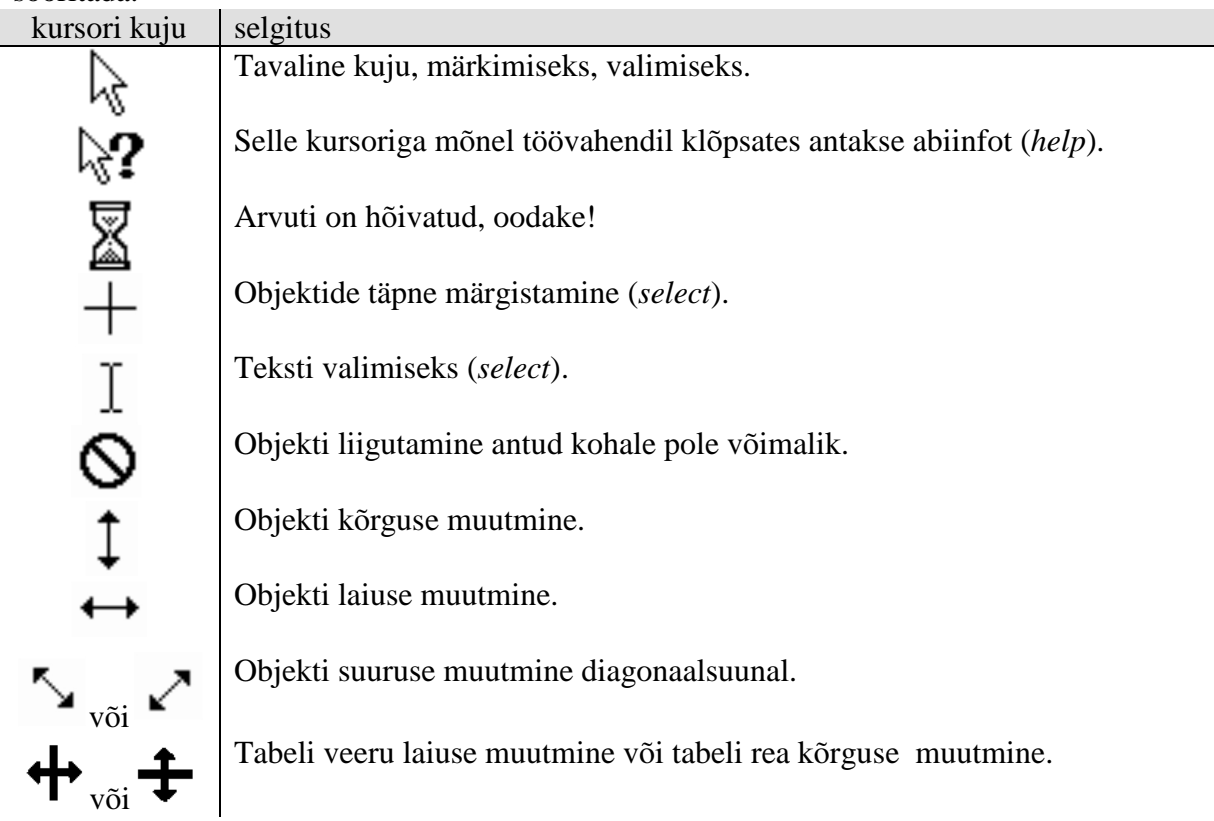

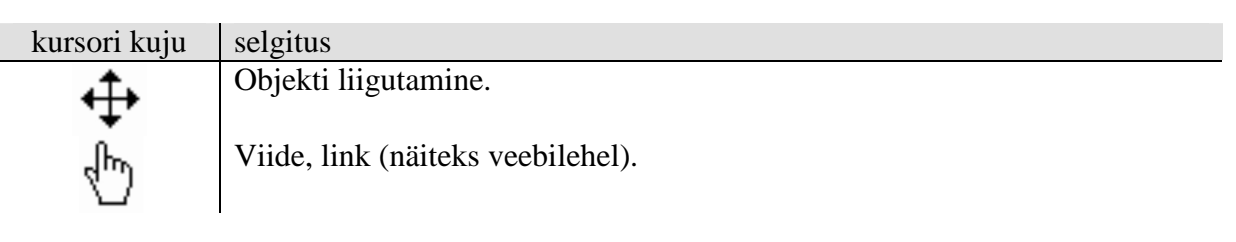

## **Start menüü**

Start menüü kaudu saab käivitada kõiki arvutisse paigaldatud programme. Start menüü avamiseks tuleb hiirega klõpsata Ekraani vasakus nurgas **START** nupul , kasutada võib ka klahvikombinatsiooni **Ctrl**+**Esc** või vajutada nn Windows'i klahvi!

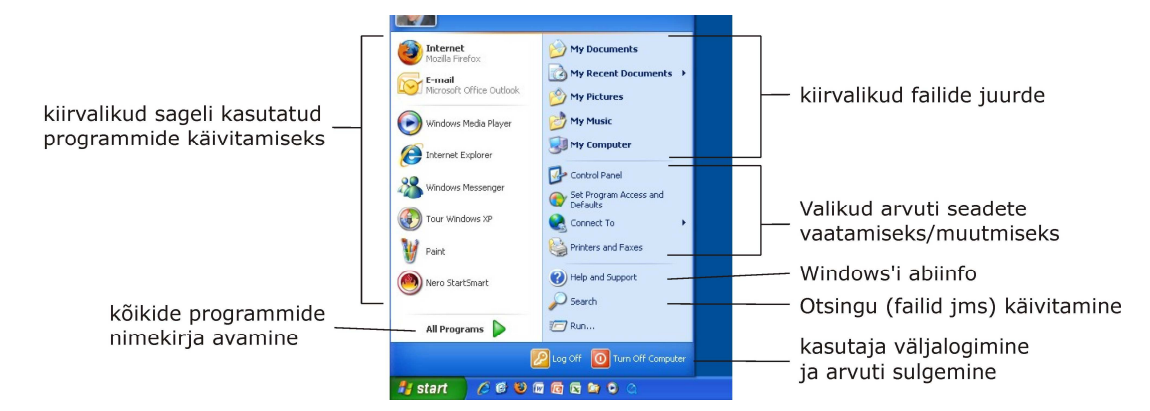

Pilt 9 Start menüü avatuna

Windows XP start-menüüs on teiste hulgas järgmised valikud:

- Kõik programmid (*All Programs*) avab kõikide arvutisse paigaldatud programmide nimekirja millest saab vajaliku hiireklõpsuga käivitada.
- Minu viimatised dokumendid (*My Recent Documents*) avab nimekirja viimati kasutatud dokumentidest millede avamiseks vastavas programmis piisab nende nimel klõpsamisest.
- Juhtpaneel (*Control Panel*) avab akna arvuti seadistamise vahenditega.
- Printerid ja faksid (*Printers and Faxes*) printerite haldamiseks.
- Otsing (*Search*) peamiselt failide otsinguks oma arvutist kuid võimaldab otsida ka teisi võrku ühendatud arvuteid või arvutikasutajaid.
- Spikker ja tugi (*Help and Support*) mahukas abiinfo Windowsi kasutamise ja seadistamise kohta.
- Käivita (*Run*) programmide käivitamine, laseb sisestada soovitud programmifaili nime (eeldab, et kasutaja teab programmifailide nimesid).
- Logi välja (*Log Off*) lõpetab kasutaja töö arvutiga (väljutakse ka arvutivõrgust), arvuti jääb tööle.
- Sule arvuti (*Turn Off Computer*) avab valiku arvuti taaskäivitamiseks (*restart*) või sulgemiseks (*Shut Down*).

Start-menüü vasakus sektsioonis on nimekiri sagedamini kasutatud programmidest kust neid saab kiiresti leida ja käivitada.

# **Töö programmide ja akendega**

Iga programm ja dokument avaneb oma aknas, millest ka operatsioonisüsteemi *Windows* (aken) nimetus. Kõigil akendel on ühesugused elemendid, sarnane välimus ja tööpõhimõte. Iga avatud akna jaoks tekib töölaua tegumiribale (*taskbar*) **START** nupu kõrvale nupp. Kui aknaid on korraga avatud suur hulk, siis on nendel nuppudel klõpsides väga mugav soovitud programmiakent aktiivseks muuta (esiplaanile tuua).

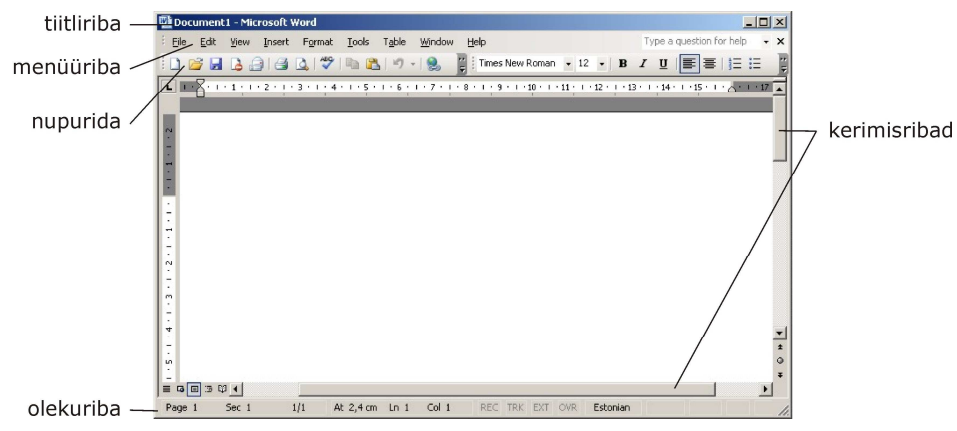

Pilt 10 Tüüpiline programmi aken (tekstitöötlusprogramm MS Word)

Igal aknal on ülaservas **tiitliriba** (*title bar*), mille vasakul serval on kirjas vastava programmi ja/või dokumendi nimi, paremal serval aga kolm nuppu järgnevateks toiminguteks:

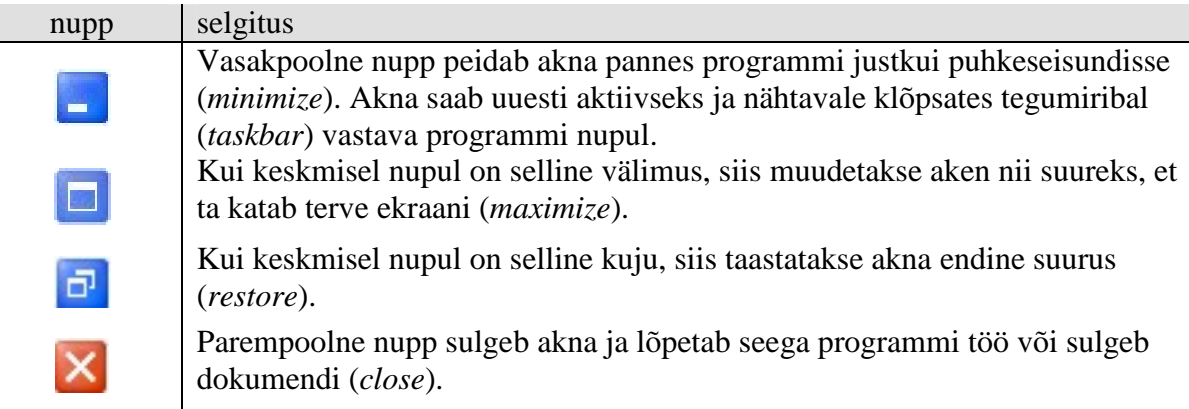

**Menüüriba** on kõikidel programmiakendel. Menüüribal on sõnalised käsklused millel klõpsamisel avatakse valikud erinevate käsklustega. Menüüribad on programmidel erinevad.

**Nupuriba** sisaldab nuppe, mis võimaldavad sagedamini vajaminevaid käsklusi vastavatel nuppudel klõpsates valida. Kõik nupurealt valitavad käsklused on kättesaadavad ka menüüdest. Nupuribade ekraanilt eemaldamiseks, lisamiseks ja kohandamiseks on reeglina **Vaade** (*View*) menüüs valik **Tööriistaribad** (*Toolbars*).

Ka nupuribadel paiknevad nupud ja nupuridade arv on erinevate programmide akendel erinevad.

Tavalisemad nupud, mis on olemas enamusel akendest, on näiteks:

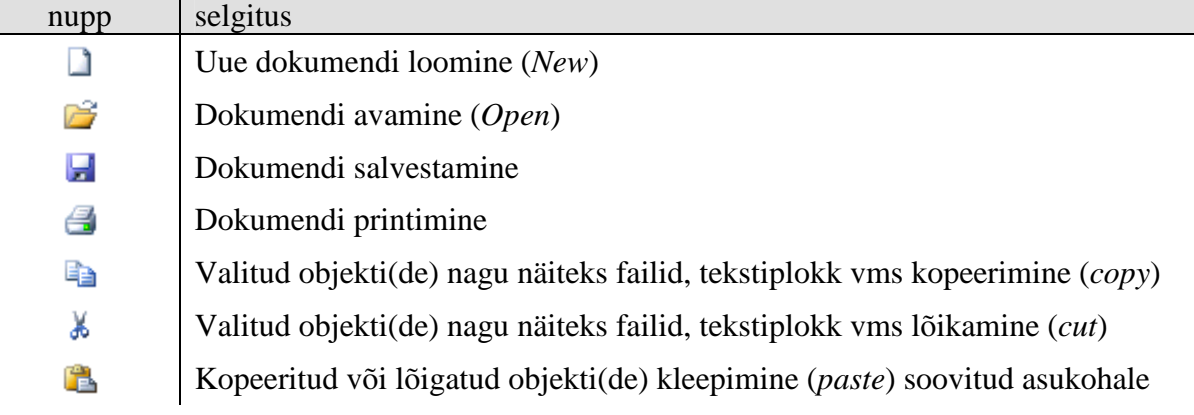

nupp | selgitus

ŋ

Ennistamine (*undo*) ehk viimati sooritatud tegevuse tühistamine

Sageli ei mahu kogu akna sisu korraga ekraanile nähtavale, sellisel juhul saab **kerimisriba** (*scroll bar*) abil akna sisu üles või alla, paremale või vasakule kerida. Kerimiseks võib hiire abil nihutada kerimisribal asuvat liugurit või klõpsida kerimisriba otstes asuvatel nuppudel ( ).

**Olekuriba** (*Status bar*) annab infot aknas toimuva tegevuse kohta. Näiteks tekstitöötluse korral näeb olekureal infot, mitu lehekülge teksti on antud dokumendis jne.

**NB!** Kui olekuriba pole nähtaval, saab selle ekraanile tuua **Vaade** (*View*) menüü vastava valikuga!

### **Programmi käivitamine ja liikumine akende vahel**

Windows keskkonnas leiab kõik käivitatavad programmid start-menüüs valiku **Kõik programmid** (*All programs*) alt. Suur osa programme on omakorda grupeeritud omaette valikutesse, mis lihtsustab nende leidmist, näiteks kõik OpenOffice.org kontoritarkvara programmid on grupeeritud valikusse OpenOffice.org.

Klõpsates **START** nupul saame avada start-menüü. Liigume hiirega valikule **Kõik programmid** (*All programs*), avaneb alammenüü, milles on programmide ja programmigruppide loetelu. Hiirega tuleb liikuda soovitud programmile või grupile, mis omakorda automaatselt avaneb ja milles taas soovitud valikule tuleb liikuda. Programm käivitatakse klõpsatusega tema nimel.

Näiteks tekstitöötlusprogrammi **WordPad** käivitamiseks klõpsame START nupul, liigume valikule **Kõik programmid** (*All programs*), avanevas alammenüüs liigume valikule **Tarvikud** (*Accessories*) ja seal klõpsame programmi WordPad nimel.

**NB!** Selliseid toiminguid kirjeldame antud materjalis edaspidi järgmisel kujul: **Start/Kõik programmid/Tarvikud/WordPad** (*Start/All programs/Accessories/WordPad*).

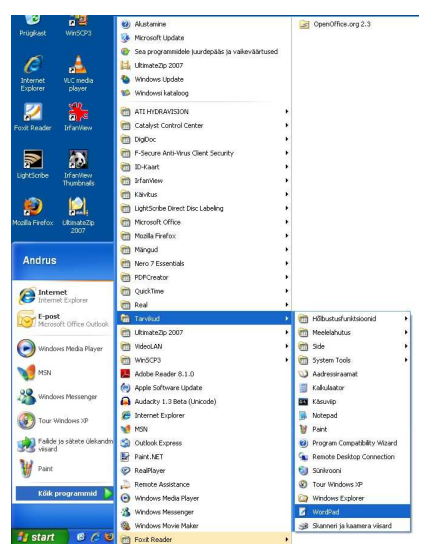

Pilt 11 Programmi WordPad käivitamine

Kui avatud on mitu akent (töötavad mitu programmi), siis liikumiseks ühest aknast teise tuleb:

- klõpsata tegumiribal vastava akna nupul;
- klõpsata soovitud aknas (kui see paistab);

• hoida all ALT klahvi ja tabulaatorklahvi vajutades valida ekraani keskele avatavas valikus sobiv aken.

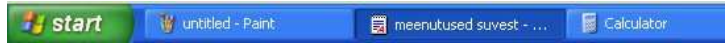

Pilt 12 Kolme akna nupud tegumiribal

### **Akna liigutamine ja sulgemine**

Akent saab ekraanil sobivale asukohale liigutada kui ta pole maksimaalse suurusega (ei kata tervet ekraani). Akna liigutamiseks tuleb tiitliribal (*title bar*) hiire vasak nupp alla vajutada ning seda all hoides hiirt liigutada, sellist tegevust nimetatakse lohistamiseks (*drag*). Sobival kohal tuleb hiire nupp vabastada.

Sellist liigutamise meetodit nimetatakse pukseerimiseks (*drag and drop*).

Akna sulgemiseks tuleb klõpsata tiitliriba paremal serval asuvat nuppu või anda käsklus **Fail/Sule** (*File/Close*) või **Fail/Välju** (*File/Exit*).

# **Windowsi kohaldamine**

Et töötamine oleks mugav ja käepärane saab arvutit soovikohaselt seadistada.

Seadistamisvahendid on kättesaadavad juhtpaneeli aknas, mille avab käsklus **Start/Juhtpaneel** (*Start/Control Panel*).

Juhtpaneeli võib näidata kahes vaates; kategooriavaates ning klassikalises vaates. Vaadet saab vahetada akna vasakul serval klõpsates valikul **Kuva klassikalises vaates** (*switch to classic view*) või **Aktiveeri kategooriavaade** (*switch to category view*).

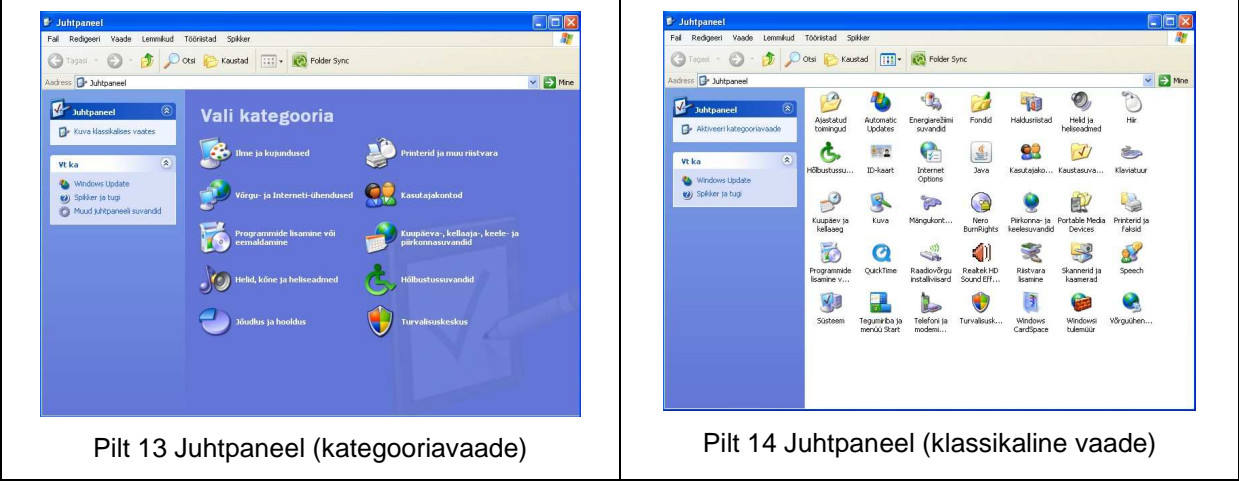

Seadistamist võib vajada:

**Hiir** (*Mouse*) – hiirekursori liikumise kiirus, hiirekursori kuju, topeltklõpsu kiirus. Samuti saab hiire kohandada vasaku käega kasutamiseks.

**Piirkonna- ja keelesuvandid** (*regional and language options*) – mis riigis arvuti asub, millist rahaühikut, numbrite, kuupäeva ja kellaaja vormingut kasutatakse.

**Kuupäev ja kellaaeg** (*date and time*) – kuupäev ja kellaaeg aga ka ajavöönd (*time zone*). Lisaks saab internetiga ühendatud arvutil lasta automaatselt kellaaega korrigeerida võttes selleks ühendust mõne "ajaserveriga". Selleks tuleb Interneti aeg (*internet time*) vahelehel kirja panna soovitud serveri aadress (näiteks Elioni ajaserver: ntp.estpak.ee).

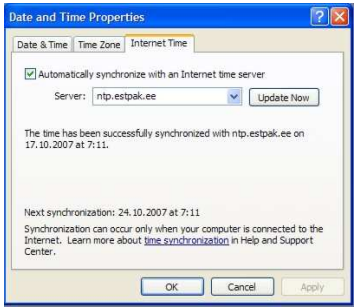

Pilt 15 Kellaaja ning kuupäeva automaatne sünkroniseerimine ajaserveriga

**Kuva** (*display*) – ekraani ja töölaua (*desktop*) sätted, näiteks ekraani eraldusvõime (*screen resolution*), töölaua taustapilt jms.

Sätted (*settings*) vahelehel saab muuta ekraani eraldusvõimet, mida reeglina on vaja teha peale monitori vahetamist. Tänapäevaste LCD ekraaniga monitoride puhul on mõistlik ekraani eraldusvõime seada vastavusse monitori füüsilise eraldusvõimega, näiteks 1440 X 900, sest muidu on pilt udune ja kohati moonutatud.

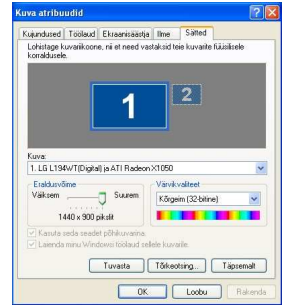

Pilt 16 Kuva atribuudid, sätted vaheleht

Ilme (*appearance*) vahelehel saab kasutaja valida meeldiva värviskeemi (*color scheme*) ning vajadusel lausa töölaua ning akende iga elemendi jaoks meelepärase värvi, selleks tuleb klõpsata nupul Täpsemalt (*advanced*) nupul. Menüüde, valikute, käskude jms hõlpsamaks lugemiseks saab määrata ka kasutatavat fondi suurust (*font size*).

Töölaud (*desktop*) vahelehel saab määrata sobivat taustavärvi ja –pilti. Taustapildi saab valida etteantud nimekirjast või klõpsates nupul **Sirvi** (*browse*) kasutada mõnda päris oma pilti.

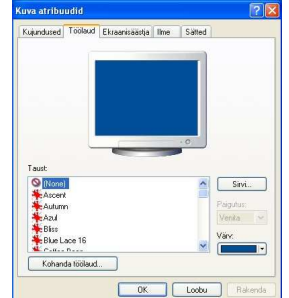

Pilt 17 Kuva atribuudid, ilme vaheleht

# **Windowsi veaparandused**

Sarnaselt teistele toodetele pole ka Windows veatu. Kahjuks leitakse Windowsis üha uusi ja uusi vigu, milledest mõned seavad võrku ühendatud arvuti tõsisesse ohtu (viirused, arvuti kasutamine küberrünnakuteks jms). Microsoft seab oma veebilehele regulaarselt üles uuendusi ja veaparandusi, mida tuleks oma arvuti kaitsmiseks allalaadida ja paigaldada.

Uuenduste paigaldamist on kõige mõistlikum lasta Windowsil endal automaatselt teha. Selleks tuleb Windowsi juhtpaneelil (*control panel*) klõpsata ikoonil **Süsteem** (*system*) ning avanevas dialoogiaknas valida *Automatic updates* vaheleht. Sellel vahelehel saab määrata uuenduste paigaldamise sätteid. Soovitatav on valida paigaldamise tüübiks *Automatic* ja valida uuenduste paigaldamiseks aeg, millal arvuti tõenäoliselt ka töötab ja internetti ühendatud on (näiteks *Every day* ehk iga päev kell 10.00).

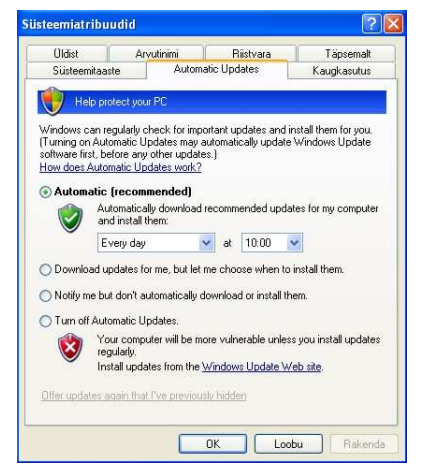

Pilt 18 Windowsi uuenduste paigaldamise sätted

Reeglina annab Microsoft uuendusi välja iga kuu teisel teisipäeval, mis ajavahet arvestades tähendab, et eestlased saavad neid kätte alates kolmapäevast.

Isegi automaatse uuenduste paigaldamise korral on kasulik aeg-ajalt käsitsi Windowsi uuendamine käivitada ja kontrollida, et kõik olulised uuendused on ikka paigaldatud. Selleks tuleb anda korraldus **Start/Kõik programmid/Windows Update** (*Start/All programs/Windows Update*), mille peale käivitub brauser Internet Explorer ning avaneb Windows Update veebileht. Lehe avanedes kontrollitakse uuendamise tarkvara versiooni ja vajadusel paigaldatakse automaatselt uus, seejuures võidakse kasutajalt nõusolekut küsida. Uuenduste otsimiseks ja paigaldamiseks pakutakse kaks võimalust; *Express* ja *Custom*. Tavakasutajatele soovitatakse valikut Express.

Protsess võtab pisut aega, kasutajalt võidakse küsida nõusolekut litsentsitingimustega ning arvuti võib lõpuks vajada alglaadimist (*restart*).

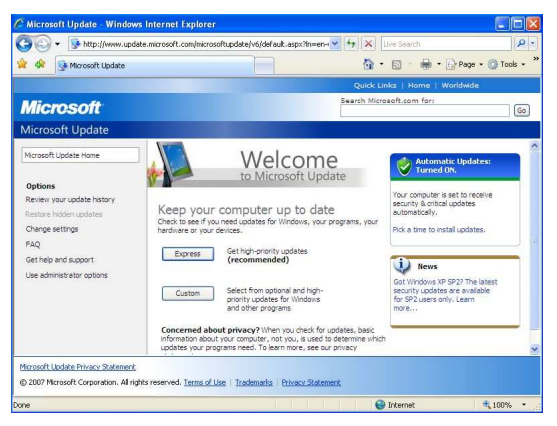

Pilt 19 Windowsi uuenduste veebileht

# **Klaviatuur**

Teksti sisestamiseks on arvutil klaviatuur, millel on:

- Klassikaline kirjutusmasina klaviatuur tähemärkide, numbrite ja erisümbolite sisestamiseks. Tähemärkide paigutus on erinevate keelte jaoks erinev. Klahvidele märgitud sümbolid on seejuures vaid väliseks tunnuseks inimesele, millisele klahvile milline sümbol tegelikult vastab, määratakse tarkvaraliselt.
- Numbriklaviatuur, millel on dubleeritud kõik numbrid, matemaatika põhitehete sümbolid ja sisestusklahv (*Enter*). Tavaliselt on dubleeritud veel ka suur osa eriklahvidest, millede kasutamiseks numbriklaviatuurilt tuleb eelnevalt numbrilukk välja lülitada (*Num Lock* klahvile vajutades). Numbrilukk on sisselülitatud kui põleb vastav signaaltuli.
- Eriklahvid mitmesuguste toimingute sooritamiseks, nende kirjeldused toome allpool.

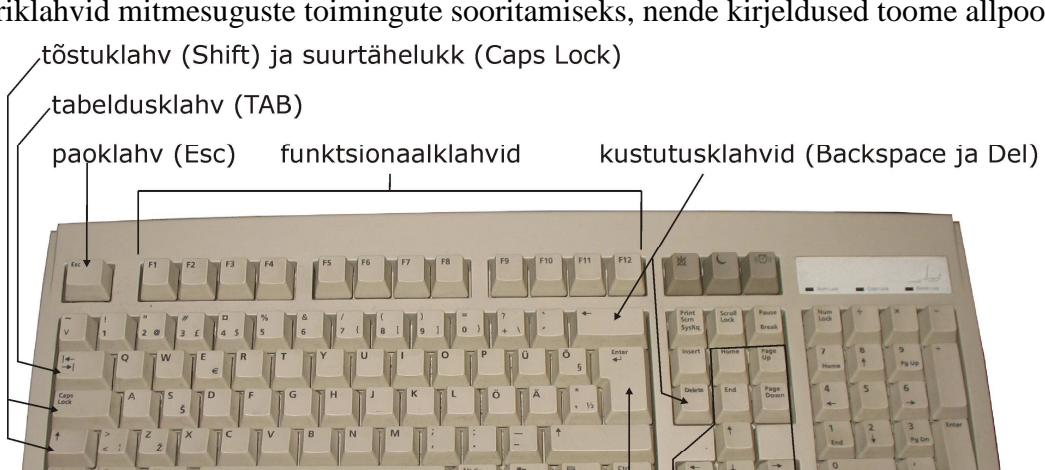

muuteklahy (Alt) lisamuuteklahv numbriklaviatuur kursori (Alt GR) Windowsi klahv liigutamise juhtklahv (control) sisestusklahv (ENTER) klahvid Pilt 20 Tüüpiline PC-tüüpi arvuti klaviatuur

# **Eriklahvide tähendused**

- **Tõstuklahv (***shift***)**, tihti tähistatud ka jämeda ülespoole suunatud noolega. Hoides seda all saame tippida suurtähti ning erisümboleid, mis on märgitud osadele klahvidele lisaks põhisümbolile (näiteks protsendimärk). Klahv on dubleeritud kirjutusmasina klaviatuuri paremal äärel.
- **Suurtähelukk** (*Caps Lock*). Kui see on sisse lülitatud (põleb vastav signaaltuli), siis saame tippides vaid suurtähti.
- **Tabeldusklahv** (*TAB*), tihti tähistatud kahe vastassuunas osutava noolega, on tekstis ühe tabulatsiooni positsiooni võrra paremale, tabelites järgmisesse lahtrisse liikumiseks. Võimaldab programmide dialoogiakendes liikuda ühelt valikult või nupult teisele.
- **Juhtklahv** (Ctrl ehk *Control*) ei oma üksinda konkreetset funktsiooni. Seda klahvi kasutatakse koos mõne teisega (hoides Ctrl klahvi all ja vajutades mõnele teisele klahvile). Näiteks: Ctrl+s võrdub tavaliselt faili salvestamiskäsuga (*save*); Ctrl+Esc toob nähtavale Windowsi start-menüü. Klahv on dubleeritud kirjutusmasina klaviatuuri paremal äärel.
- **Paoklahv** (Esc ehk *escape*) on parajasti käivitatud tegevuse tühistamiseks (enamus operatsioone saavad arvuti poolt nii kiiresti täidetud, et seda klahvi vajutada ei jõuta).
- **Muuteklahv** (Alt). Selle peamiseks funktsiooniks on menüü aktiivseks muutmine, selleks hoiame teda all ning vajutame soovitud menüü nimes allajoonitud tähele vastavat klahvi.
- **Lisamuuteklahv** (Alt GR) on mõnedele klahvidele kolmandana märgitud sümboli (näiteks @) sisestamiseks.
- **Sisestusklahv** (*enter*) ehk reavahetusklahv. Sellele vajutades saab arvutile märku anda, et käsk on vormistatud, asu täitma. Tekstitöötluses kasutatakse seda klahvi lõigu lõpus uue lõigu alustamiseks (uuele reale liikumiseks).
- **Kustutusklahv** (DEL ehk *delete*) kustutab kursorist paremale jääva sümboli.
- **Backspace** (tagasilüke) klahv on tihti tähistatud vaid pika peenikese vasakule osutava noolega. See klahv kustutab kursorist vasakule jääva, st äsja tipitud sümboli.
- **Lisamisklahv** (INS ehk *insert*) vahetab tekstitöötluses lisamis- ja ülekirjutamisrežiimi.
- **Funktsionaalklahvide** F1 ... F12 tähendus sõltub kasutatavast programmist. Need klahvid on jäetud tarkvaratootjatele vajalike funktsioonide täitmiseks. Näiteks F1 toob paljudes programmides nähtavale abiinfo (*help*).
- **Prt Sc** ehk **Print Screen** kopeerib kogu ekraanipildi arvuti mällupuhvrisse (*clipboard*), kust seda saab kleepida (*paste*) mõnda pilditöötlusprogrammi või näiteks ka teksti illustratsiooniks.

Kursori liigutamise klahvid on järgmised:

- Nooled üles, alla, vasakule, paremale liigutavad kursorit vastavalt noole suunale.
- *Home* viib kursori mistahes positsioonilt tekstirea või tabeli vasakusse äärde, kombinatsioon Ctrl+*Home* kogu dokumendi algusesse.
- *End* viib kursori mistahes positsioonilt tekstirea või tabeli paremasse äärde, kombinatsioon Ctrl+*End* kogu dokumendi lõppu.
- *PgUp* (*Page Up*) liigutab kursori ühe ekraanitäie võrra tagasi (toob nähtavale eelmise ekraanitäie).
- *PgDn* (*Page Down*) liigutab kursori ühe ekraanitäie võrra edasi (toob nähtavale järgmise ekraanitäie).

# **Töö tekstidokumentidega**

Tekstitöötlemiseks pakutakse Windows keskkonnas lihtsat programmi **WordPad**. WordPad käivitub käsuga **Start/Kõik programmid/Tarvikud/WordPad** (*Start/All programs/Accessories/WordPad*). Töö alustamisel on ekraanil alati uus tühi dokument.

# **Nõuded tekstiga töötamisel**

Tekstiga töötades tuleb silmas pidada järgmiseid reegleid:

- Kunagi ei sisestata järjest rohkem kui ühe tühiku, ei kahe sõna vahele, rea ette või mujale. Kasutades tühikut kujundamisvahendina, saab hiljem teksti ümberkujundamisel liigsete tühikute kustutamisega palju vaeva näha.
- Peale kirjavahemärki peab alati olema tühik! See reegel kehtis juba kirjutusmasina ajal, kuid arvutiga teksti töödeldes omab see nõue veelgi suuremat mõtet. Tühiku abil eristab tekstitöötlusprogramm üksikuid sõnu ning kannab neid vastavalt vajadusele üle uuele tekstireale.
- Sisestusklahvi (*enter*) klahvi kasutatakse ainult lõigu lõpus mitte nagu kirjutusmasinal iga rea järel! Lõigu sees toimub reavahetus automaatselt. Sellest reeglist kinnipidamine on väga oluline mitmete kujundusvõtete pärast, näiteks teksti joondus rööpselt oleks muidu võimatu.
- Poolitamisel kasutatakse "pehmet" poolitust (*soft hyphenation*)! See tähendab, et leides sobiva koha poolitamiseks, hoidke poolitusmärgi "-" (harilik miinusmärk) tippimise ajal all juhtklahvi (*control*) klahvi. Pehme poolitusmärk on nähtav vaid juhul kui teda on vaja,

muidu on ta peidetud. Nii pole ohtu, et mõni poolitusmärk ülearuseks jäänuna kusagil keset tekstirida seisab.

• Teksti kirjutamisel ja vormindamisel on kõige olulisem loetavus! Ühtki kujundamise/vormindamise vahendit ei tohiks kasutada läbimõtlematult või ainult selle pärast, et ta on olemas!

## **Dokumendi salvestamine ja avamine**

Kui aga asume uut teksti esmakordselt salvestama, tuleb menüüst anda käsk **Fail/Salvesta nimega** (*File/Save as...*), mille peale avaneb dialoogiaken, milles tuleb Faili nimi (*File Name*) sisestusväljale kirjutada dokumendi nimi (vastavalt oma soovile, kuni 256 sümbolit), valida ketas ja kataloog, kuhu salvestada (Salvestuskoht ehk inglise keeles *Save in*) ja klõpsatada nupul **Salvesta** (*Save*).

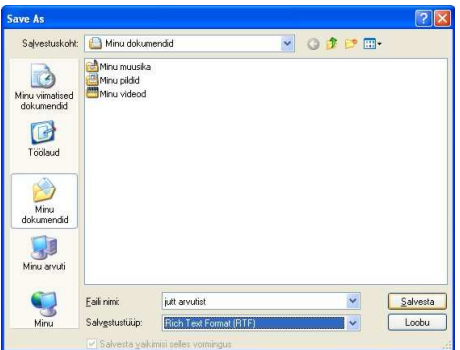

Pilt 21 Dokumendi salvestamise dialoogiaken

Varem salvestatud teksti muudatuste salvestamiseks tuleb menüüst anda käsk **Fail/Salvesta** (*File/Save*) või klõpsatada nupureal salvestamise nupul .

Soovitud faili avamiseks tuleb menüüst anda käsk **Fail/Ava** (*File/Open*) või klõpsata nupureal avamise nupul  $\mathbb{R}$ .

Avaneb salvestamise dialoogiaknaga sarnane aken, milles tuleb valida ketas ja kataloog, kuhu soovitud dokument on salvestatud (Vt: ehk inglise keeles *Look In*) ja siis valida fail (dokument) ning klõpsatada nupul Ava (*Open*).

Failide loetelus näidatakse vaikimisi ainult antud programmi tavapäraseid faile. Kui soovite avada mõnda teist tüüpi faili (eeldusel, et see on võimalik), siis võib faili avamise dialoogiaknas Failitüübid (*File type*) valikust sobiva otsida. Tüübiks võib valida ka Kõik failid (*all files*, vahel ka Kõik dokumendid ehk *all documents*) kuid siis näidatakse absoluutselt kõiki antud kataloogis leiduvaid faile (ka neid, mis pole üldse tekstidokumendid).

Erijuhul, kui soovitud dokument kuulub viimatikasutatute hulka (reeglina nelja viimase), saab tema pisut kiiremini avada, klõpsatades tema nimel **Fail** (*File*) menüü lõpus.

**NB!** Sama moodi toimub ka kõikide teiste dokumentide (pildid, tabelid jms) salvestamine ja avamine!

Uue dokumendi alustamiseks tuleb anda käsk **Fail/Uus** (*File/New*) või klõpsata nupureal uue dokumendi nupul **.**.

### **Teksti vormindamine**

Teksti vormindamine on vajalik oluliste tekstiosade rõhutamiseks, loetavuse parandamiseks ja dokumendile hea väljanägemise andmiseks.

Teksti vormindamiseks tuleb kõigepealt soovitud tekstiosa märkida (*select*). Selleks on järgmised võimalused:

- Üksiku sõna märkimiseks tuleb temal hiire vasaku nupuga teha topeltklõps.
- Mitme järjestikuse sõna valimiseks tuleb hiirega liikuda esimese sõna ette ja neist hiire vasakut nuppu all hoides hiirekursoriga "üle lohistada".

Ridade ja lõikude valimisel saab kasutada ka nn valimisriba (*selection bar*), mis asub tekstist vasakul. Selle valimisrea tunneb ära hiirekursori kuju järgi – nool suunatud üles paremale.

- Ühe rea valimiseks tuleb selle rea ees valimisribal hiire vasaku nupuga klõpsata.
- Mitme järjestikuse rea valimiseks tuleb hiire vasakut nuppu all hoides valimisribal hiirekursorit nende ridade eest läbi "lohistada".
- Ühe tekstilõigu valimiseks tuleb valimisribal mistahes antud lõiku kuuluva rea ees teha hiire vasaku nupuga topeltklõps või lõigu sees mõnel sõnal hiire vasaku nupu kolmekordne klõpsatus.
- Kogu teksti valimiseks tuleb valimisribal mistahes rea ees hiire vasaku nupuga klõpsatada, hoides samal ajal klaviatuuril all juhtklahvi (*control* ehk ctrl) klahvi või teha valimisribal kolmekordne hiire vasaku nupu klõpsatus või hoida all juhtklahvi ning vajutada A tähte või valida **Redigeeri** (*Edit*) menüüst käsk **Vali kõik** (*Select all*).

Teksti vormindamise vahenditest suurem osa on kättesaadav **Vormindamine** (*Format*) menüüs. Tähtsamad valikud on:

- **Font** kirjatüübi, kirja suuruse, stiili (paks, kaldkiri, allajoonimine), teksti värvi jms määramiseks.
- **Lõik** (*paragraph*) teksti joonduse, reasammu, lõigu taande (*indendation*) jms määramiseks.

Tähtsamad vormindamise vahendid on kättesaadavad ka nupureal.

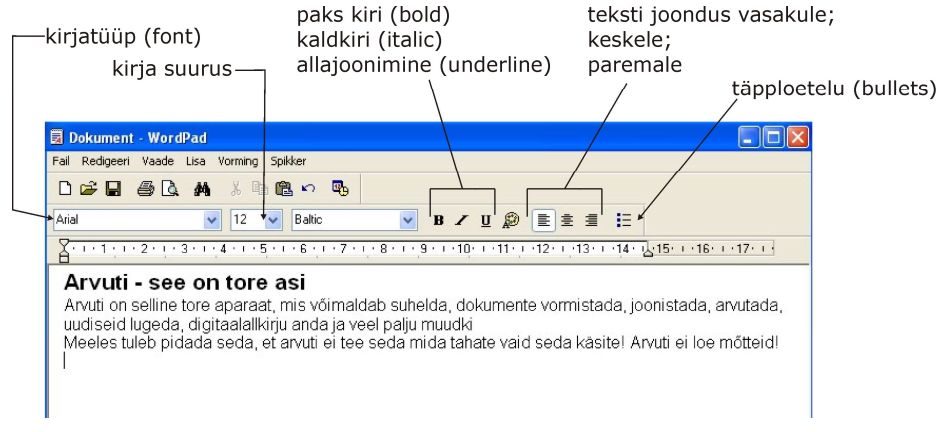

Pilt 22 Teksti vormindamise vahendid nupureal

Lehekülje sätete (paberi mõõtmed, veerised) seadmine käib käsu **Fail/Lehekülje häälestus** (*File/Page setup*) valimisel avanevas dialoogiaknas.

# **Dokumendi printimine**

Kui soovime oma töö tulemust paberile, tuleb dokument printida.

Enne printimist tuleks oma dokumendi väljanägemist kontrollida, selleks võib kasutada **prindi eelvaadet** (*Print preview*). Prindi eelvaate jaoks on vastav käsk menüüs **Fail** (*File*) ning seda dubleeriv nupp nupureal  $\Box$ .

Prindi eelvaate sulgeb nupp **Sulge** (*Close*).

Kogu dokumendi printimiseks piisab klõpsamisest nupureal printimise nupul .

Valides käsu **Fail/Print** (*File/Print*), avaneb printimise dialoogiaken, milles on järgmised valikud:

- **Printeri valimine** (*Select printer*) millisele printerile dokument suunatakse. Arvutiga võib olla ühendatud mitu erinevat printerit ning ka arvutivõrgu kaudu võib kasutajal olla juurdepääs mitmetele printeritele.
- **Leheküljevahemik** (*Page range*) millised leheküljed prinditakse:
	- o **Kõik leheküljed** (*All*) prinditakse kogu dokument.
	- o **Valik** (*Selection*) prinditakse märgitud osa tekstist.
	- o **Praegune lehekülg** (*Current page*) prinditakse lehekülg, millel asub tekstikursor.
	- o **Leheküljed** (*Pages*) prinditakse leheküljed, millede numbrid sisestatakse järgnevale väljale.
- **Eksemplaride arv** (*Number of copies*) mitu eksemplari prinditakse.
- **Eksemplarhaaval** (*Collate*) prinditakse eksemplarhaaval, ilma selle valikute prinditakse kõigepealt kõikide koopiate esimesed leheküljed, siis teised jne.

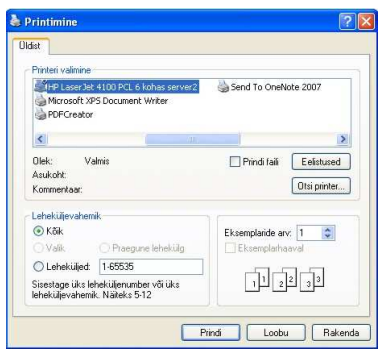

Pilt 23 Printimise dialoogiaken

Nõudlikumale tekstitöötlejale pakuvad rohkem võimalusi sellised programmid nagu Microsoft Office Word ja OpenOffice.org Writer (viimane on internetist tasuta allalaetav).

# **Failihaldus Windows Exploreri näitel**

Kõik andmed arvutites säilitatakse failides. Fail (*file*) on andmekogum, millel on nimi, tüüp ja asukoht (ketas ja kaust). Fail võib olla programm, tekst, pilt, video, andmebaas, helisalvestis, tabel või mistahes muud tüüpi andmete kogum.

Igal failil on nimi, mis võib koosneda tähemärkidest ja numbritest ja mille pikkuseks on maksimaalselt 255 märki.

Failide haldamiseks pakub Windows mitut erinevat programmi: Minu arvuti (*My Computer*) – kohalikel ketastel talletatud failide jaoks; Minu võrgukohad (*My Network Places*) arvutivõrgus teistes arvutites säilitatud failide jaoks; Windows Explorer – haldab kõiki faile nii kohalikel ketastel kui võrgus.

Windows Exploreri käivitab valik **Start/Kõik programmid/Tarvikud/Windows Explorer** (*Start/All programs/Accessories/Windows Explorer*).

### **Ekraanipilt, ketaste ja kaustade sisu vaatlemine**

Windows Exploreri akna vasakus pooles on kujutatud ketaste (*disk*) ja kaustade (*folder*) "puu", akna paremas pooles hetkel aktiivse ketta või kausta sisu.

**NB!** Programmi käivitamise järel on aktiivne kaust Minu dokumendid (*My documents*)!

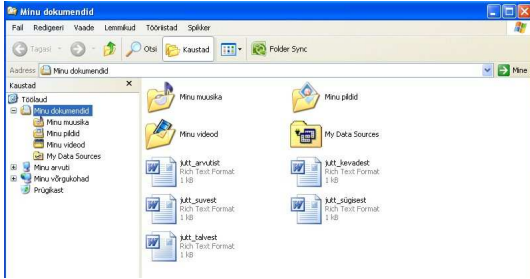

Pilt 24 Windows Explorer peale avamist

Klõpsates vasakul mõne ketta või kausta nimel muudame selle aktiivseks ning tema sisu tuuakse paremal nähtavale.

Vasakul pool on mitmete ketaste ja kaustade tähistuseks olevate ikoonide ees ruuduke plussvõi miinusmärgiga. Plussmärk näitab, et ketas või kaust sisaldab alamkausta(sid), mida hetkel ei näidata. Klõpsatus plussmärgil avab alamkaustade loetelu, klõpsatus miinusmärgil sulgeb selle loetelu.

Ketta või kausta sisu võib vaadelda mitmel erineval viisil. Kuidas vaadelda, saab määrata **Vaade** (*view*) menüü valikutega või nupureal Vaated (*views*) nupul klõpsates.

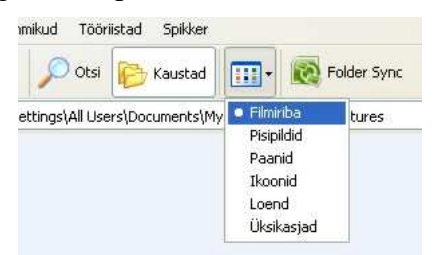

Pilt 25 Vaate valimine nupureal

• **Pisipildid** (*thumbnails*) – nähtavale tuuakse ka faili sisu (sobib hästi graafikafailide korral).

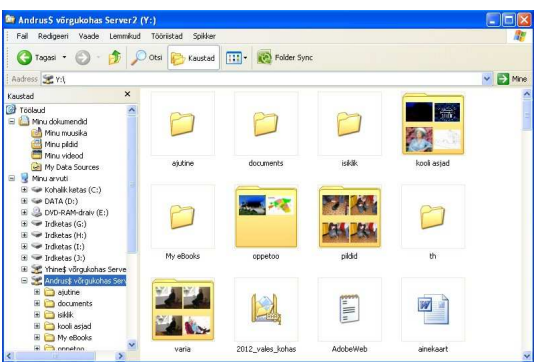

Pilt 26 Aktiivse kausta sisu pisipiltidena

• **Paanid** (*tiles*) – faile ja kaustasid näidatakse suurte ikoonidena ning failide järjestamisel (*arrange*) näidatakse ikooni all ka sorteerimistunnust (tüüp (*type*), muutmise kuupäev (*modified*), suurus (*size*) vms).

- **Ikoonid** (*icons*) faile ja kaustasid näidatakse ikoonidena.
- **Loend** (*list*) faile ja kaustasid näidatakse nimekirjana tulpades, sobib olukorras, kus aktiivne kaust sisaldab palju faile.
- **Üksikasjad** (*details*) faile ja kaustasid näidatakse koos nende kohta käiva detailse infoga (tüüp, muutmise kuupäev, andmemaht jms).

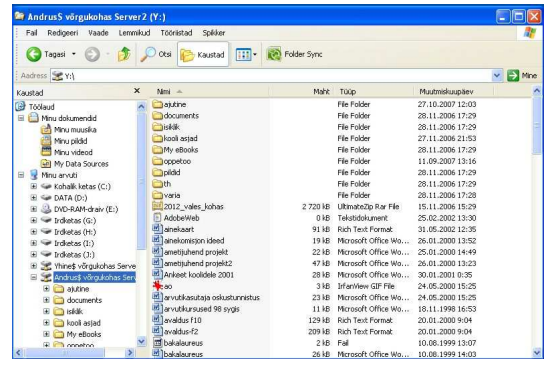

Pilt 27 Aktiivse kausta sisu üksikasjadega

Milliseid andmeid failide ja kaustade kohta üksikasjade vaates näidatakse, saab määrata menüüst **Vaade/Vali üksikasjad...** (*View/choose details...*) avanevas dialoogiaknas.

• **Filmiriba** (*filmstrip*) – on kasutatav vaid kaustade puhul, mis sisaldavad ainult pildifaile. Pilte näidatakse akna allservas pisipiltidena ja aktiivne pilt näidatakse teiste kohal suuremana.

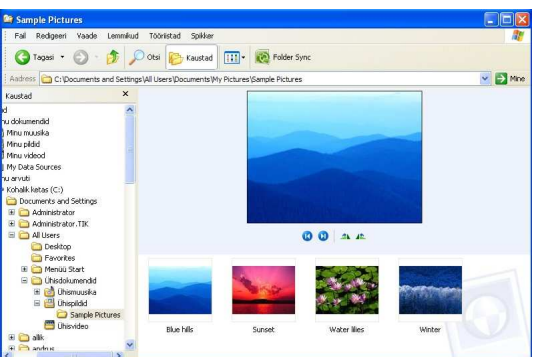

Pilt 28 Aktiivse kausta sisu filmiribana

Faile ja kaustasid saab vastavalt vajadusele ka järjestada. Selleks on **Vaade** (*view*) menüüs valik **Korralda ikoonid** (*Arrange iconc by*). Faile ja kasutasid saab järjestada näiteks tüübi (tekstifailid, pildifailid jne), muutmise kuupäeva ja mitme muu tunnuse järgi. Lisaks pakutakse võimalust faile ja kaustasid järjestamistunnuse alusel grupeerida, selleks on valik **Kuva rühmades** (*Show in groups*).

### **Kettaseadmed**

Kettaseadmete alla kuuluvad kõvakettad, optilised kettad (CD ja DVD), USB-mälupulgad, mälukaardilugejad jms.

Kettaid tähistatakse ladina tähestiku tähtedega, lisaks võib ketastel olla ka nimetus (*label*), mis lihtsustab nende äratundmist.

#### **Disketiseade**

Disketiseade ehk ka disketidraiv (*diskette drive*) on praeguseks moraalselt täielikult vananenud seade diskettide (*floppy disk*) kasutamiseks. Diskette on kasutusel olnud mitmes mõõdus, viimased olid plastümbrises magnetkettad läbimõõduga 3½ tolli.

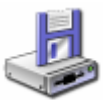

Pilt 29 Disketiseadet tähistav ikoon

Praegustel arvutitel reeglina disketiseadet enam pole!

Disketiseadmele on ajalooliselt reserveeritud A:\ ja "B" täht (kaks disketiseadet olid vajalikud, kui olid kasutusel nii 3½ kui ka vanemad 5¼ tollise läbimõõduga disketid).

#### **Kõvaketas**

Kõvaketas on seade, mida kasutatakse püsivat säilitamist vajav info (operatsioonisüsteem, tarkvara, kasutaja dokumendid).

Kõvaketaste mahtusid mõõdetakse praegusel ajal gigabaitides (GB), arvuti soetamisel tuleks valida suurim mida eelarve võimaldab, sest uuem tarkvara vajab üha enam kõvakettaruumi ning digifotod vajavad samuti säilitusruumi.

Kõvakettaid on koduarvutil reeglina üks kuid neid on arvutisse võimalik lisada rohkem ning kõvaketast saab jagada mitmeks partitsiooniks (*partition*), mis kõik paistavad kasutajale eraldi kõvaketastena.

Ainus või esimene kõvaketas on alati tähistatud tähega C:\. Mitme kõvaketta või partitsiooni puhul tähistatakse neid tähestiku järgmiste tähtedega (D:\, E:\ ...).

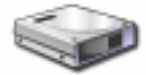

Pilt 30 Kõvaketast tähistav ikoon

Kõvaketas on reeglina vastupidav ja pika kasutuseaga seade kuid tõrkeid esineb neilgi. Seepärast tuleks väärtuslikest andmetest teha varukoopiaid optilistele ketastele (CD või DVD), teisele kõvakettale (mitte partitsioonile) või mõnele teisele mäluseadmele.

#### **Optilised kettad**

Optilised kettad on CD- ja DVD-plaadid. Algselt sai neilt plaatidelt andmeid vaid lugeda kuid praegustel arvutitel on reeglina juba DVD-kirjutajad, mis loevad ja kirjutavad nii DVD kui ka CD-plaate.

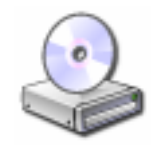

Pilt 31 Optilist ketast tähistav ikoon

Optiliste ketaste tähistamiseks kasutatakse reeglina kõvaketaste järel vabasid tähti, näiteks kui arvutil on kaks kõvaketast, siis optiline kettaseade on ilmselt tähistatud kui E:\.

CD- ja DVD-plaadid on reeglina 12 cm läbimõõduga aga on olemas ka 8 cm läbimõõduga plaate. CD-plaatides seas võib kohata lausa erilise kujuga plaate (näiteks nelinurkseid).

CD ja DVD plaatide puhul võib kohata järgmiseid tähistusi:

- CD-ROM vaid lugemiseks mõeldud CD plaat (*Compact Disc Read Only Memory*), vabrikus salvestatud.
- CD-R kirjutatav CD-plaat (*Compact Disc Recordable*).
- CD-RW korduvkirjutatav CD-plaat (*Compact Disc Read-Write*).
- DVD-R kirjutatav DVD-plaat (*DVD-Recordable*).
- DVD-RW korduvkirjutatav DVD-plaat (*DVD-Writeable*).

Lisaks võib DVD puhul kohata nimetusi DVD-5 (mahutab 4,3 GB), DVD-9 (mahutab 7,9 GB). Osa DVD-plaate on kahe kihiga, mille tähistuseks leiab seadmete ja plaatide kirjeldusest tähistuse DL (*Dual Layer*).

Lisaks esialgse standardi DVD-plaatidele on praegusel ajal kasutusel ka DVD+R ja DVD+RW plaadid. Õnneks suudavad praegused DVD-seadmed reeglina lugeda ja kirjutada mõlema tüübi plaate.

#### **Irdkettad**

Irdketas (*Removable Disk*) on eemaldatavad andmekandjad (USB mälupulk, digifotoaparaadi mälukaart jms).

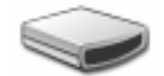

Pilt 32 Irdketast tähistav ikoon

Nende ketaste tähistamiseks kasutatakse optilistele ketastele järgnevaid vabasid tähti. Seejuures näidatakse arvutiga ühendatud mälukaardilugeja iga kaardipesa kettaseadmena ka siis, kui neisse mälukaarte pole sisestatud. USB-mälupulk ilmub kettana nähtavale ja saab tähistuse alles tema ühendamisel arvutiga.

#### **Võrgukettad**

Võrgukettad on kasutajale kättesaadavad kettad või kataloogid teistes arvutites arvutivõrgus. Neid ühendatakse kasutaja arvutile automaatselt või käsuga **Tööriistad/Ühenda võrgudraiv** (*Tools/Map Network Drive*).

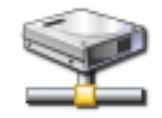

Pilt 33 Võrguketast tähistav ikoon

Võrgukettad kannavad sageli tähistust X:\, Y:\ või Z:\ aga loomulikult saab kasutada kõiki teisi veel hõivamata tähti ladina tähestikust.

### **Failide ja ketaste suurused**

Failide ja ketaste suuruse mõõtmiseks on kasutusel mõõtühikud bait (*byte*), kilobait ehk kB, megabait ehk MB, gigabait ehk GB ja terabait ehk TB.

Erinevalt tavapärastest pikkus ja kaaluühikutest ei ole järgnev ühik eelmisest 1000 korda suurem vaid  $1024$  ehk  $2^{10}$  (tuleneb arvutis kasutatavast kahendsüsteemist). Seega:

 $1$  kB = 1024 B  $1 \text{ MB} = 1024 \text{ kB}$  $1 \text{ GR} = 1024 \text{ MR}$ 

#### $1 \text{ TB} = 1024 \text{ GB}$

Ühe lehekülje jagu vormindamata teksti (umbes 3500 tähemärki) vajab programmiga **Notepad** kirjutades, mis salvestab vaid tähemärgid, umbes 3,4 kB salvestusruumi. Sama kogus teksti salvestatuna programmis **WordPad**, vajab juba umbes 6 kB ning programm **MS Word** kasutab sama teksti jaoks umbes 31 kB salvestusruumi. Tekstifaili maht sõltub suuresti vormindamisest, eriti aga lisatud graafikast.

Üks 5 megapikselise digifotoaparaadiga tehtud pilt vajab tüüpiliselt 1,8 MB salvestusruumi.

CD-plaat mahutab 700MB (ehk 80 minutit muusikat), DVD-plaat vähemalt 4,3 GB. Seega mahutaks üks CD plaat kuni 205000 lehekülge teksti.

Kõvakettad on suurima mahutavusega salvestusseadmed, mis tavakasutajale kättesaadavad ning tüüpiline kõvaketas praegusel ajal võiks olla juba 250 GB mahutavusega.

Siinjuures tuleb tähele panna, et uurides ketaste suurust vaates **Üksikasjad** (*Details*) näeme, et need on väiksemad kui tootja poolt reklaamitud. Põhjus on selles, et ketaste tootjad kuulutavad ketaste mahu välja arvestades gigabaidi mahuks 1000 megabaiti, milles omakorda 1000 kilobaiti. Tehes arvutused 1024 megabaidiga gigabaidis jne, saame tõelise suuruse, mis näiteks 250 GB kõvakettal on hoopis 238 GB! Sarnaselt on DVD-toorikule kirjutatud 4,7 GB, mis reaalselt on 4,3 GB.

### **Failioperatsioonid**

Nagu eespool kirjutatud, on kõik andmed arvutis failidena ketastele talletatud. Juba operatsioonisüsteemi koosseisus on tuhandeid faile, lisaks lisatud programmid ning lõpuks veel kasutaja loodud dokumendid. Selleks, et inimene (aga ka arvuti) selles tohutus failide hulgas orienteeruks ja vajaliku kiirelt üles leiaks, on failid ketastel jagatud kaustadesse, kaustades võivad omakorda olla alamkaustad jne. Süsteem on sarnane raamatukogule, kus kõik raamatud ja ajakirjad on korralikult kataloogitud.

Kasutajal on võimalik ise kaustasid luua, et oma faile süstematiseeritult säilitada, faile kopeerida, ümber tõsta, kustutada, ümbernimetada jne.

#### **Kausta loomine**

Uue kausta loomisel tuleb kõigepealt valida ketas või kaust, kuhu uus kaust luuakse. Selleks tuleb Windows Exploreri aknas vasakul poolel soovitud kettal või kaustal klõpsata. Uue kausta loomiseks on käsk **Fail/Uus/Kaust** (*File/New/Folder*).

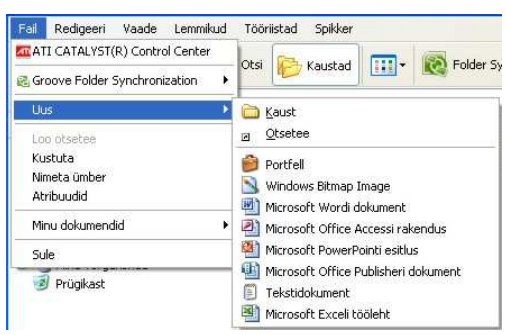

Pilt 34 Uue kausta loomise käsk

**NB!** Sama käsu saab valida Windows Exploreri aknas paremal poolel hiire parema nupuga klõpsamisel avanevast hüpikmenüüst!

Tekib uus kausta ikoon, mille nimetus on märgitud ja asendatakse kohe kasutaja poolt sisestatud tekstiga. Peale sobiva nimetuse kirjutamist tuleb oma tegevus kinnitada sisestusklahvi (*enter*) vajutamisega.

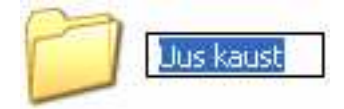

Pilt 35 Uue kausta ikoon

#### **Failide kopeerimine ja ümbertõstmine**

Faile on sageli vaja kopeerida või ümber tõsta ühelt kettalt teisele, näiteks kõvakettalt USBmälupulgale või vastupidi). Koopiaid on mõistlik teha ka oluliste andmete kindlamaks säilitamiseks.

Kopeerimisel säilib fail ka algses asukohas, ümber tõstmisel paigutub fail uude asukohta, mistõttu see tegevus vajab pisut enam tähelepanelikkust!

Põhimõtteliselt tuleb alati järgida viit sammu:

- 1. Leida fail(id), mida soovite kopeerida või ümber tõsta! Selleks tuleb soovitud ketas või kaust aktiivseks muuta.
- 2. Soovitud fail(id) valida ehk märgistada! Ühe faili märgistamiseks tuleb tema nimel klõpsata, mitme faili valimiseks tuleb peale esimesel failil klõpsamist vajutada ja hoida all juhtklahv (*control* ehk *ctrl*) ning siis teiste soovitud failide nimedel klõpsida. Kõikide failide valimiseks on käsk **Redigeeri/Vali kõik** (*Edit/Select All*)
- 3. Anda korraldus valitud faili(de) kopeerimiseks või ümber tõstmiseks:
	- **Redigeeri/Kopeeri** (*Edit/Copy*) kopeerimiseks;
	- **Redigeeri/Lõika** (*Edit/Cut*) ümber tõstmiseks.
- 4. Valida asukoht, kuhu soovite failid kopeerida või ümber tõsta! Selleks tuleb soovitud ketas või kaust aktiivseks muuta.
- 5. Kleepida failid uude asukohta, selleks anda käsk **Redigeeri/Kleebi** (*Edit/Paste*)!

Kopeerimine või ümber tõstmine käib tänapäevase arvuti puhul enamasti nii kiiresti, et kasutaja ei jõua midagi märgata. Suuremate failide puhul võib ekraanil näha akent, milles näidatakse graafiliselt operatsiooni progressi.

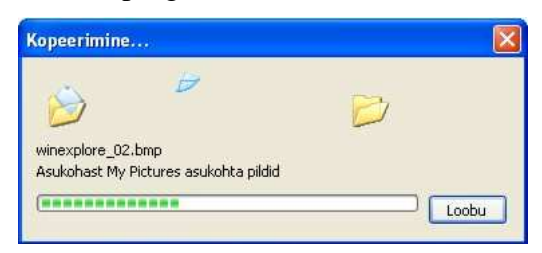

Pilt 36 Kopeerimise või ümber tõstmise progressi indikaator

#### **Failide ja kaustade kustutamine**

Mittevajalikeks muutunud faile ja kaustasid saab soovi korral kustutada. Enne kustutamist peaks siiski hästi järele mõtlema, kas tegemist on ikka kindlasti mittevajalike andmetega!

Kustutamiseks tuleb soovitud fail(id) ja/või kaust(ad) valida ja vajutada **kustutusklahvi** (*Delete* ehk *Del*)! Kuna kustutamine on ohtlik tegevus, siis küsitakse kinnitust.

**NB!** Kõvakettalt kustutades pakutakse faili ümber tõstmist prügikasti (*Recycle bin*), teistel ketastel prügikast puudub ning fail(id) kustutatakse jäädavalt!

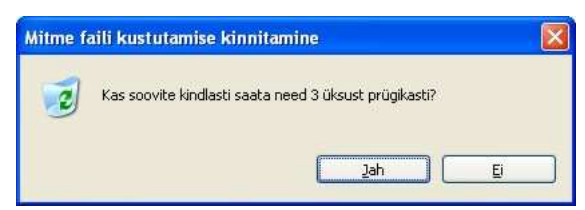

Pilt 37 Kinnituse küsimine faili(de) prügikasti saatmiseks (kõvakettalt kustutamisel)

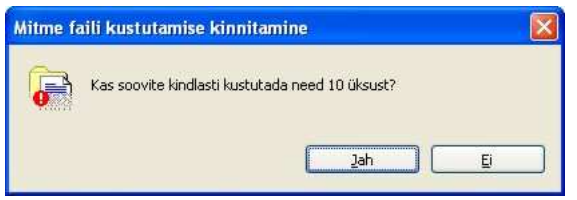

Pilt 38 Kinnituse küsimine failide jäädavaks kustutamiseks

Soovi korral saab ka kõvakettalt faile jäädavalt kustutada, selleks tuleb all hoida tõstuklahvi (*Shift*) ja siis vajutada **kustutusklahvi** (*Delete*)!

Prügikasti paigutatud failid ei ole veel päriselt kustutatud ja neid saab vajadusel taastada!

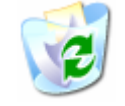

Pilt 39 Prügikasti tähistav ikoon

Faili taastamiseks tuleb prügikast aktiivseks muuta, leida ja märkida taastamisele kuuluv fail ja anda käsk **Fail/Taasta** (*File/Restore*).

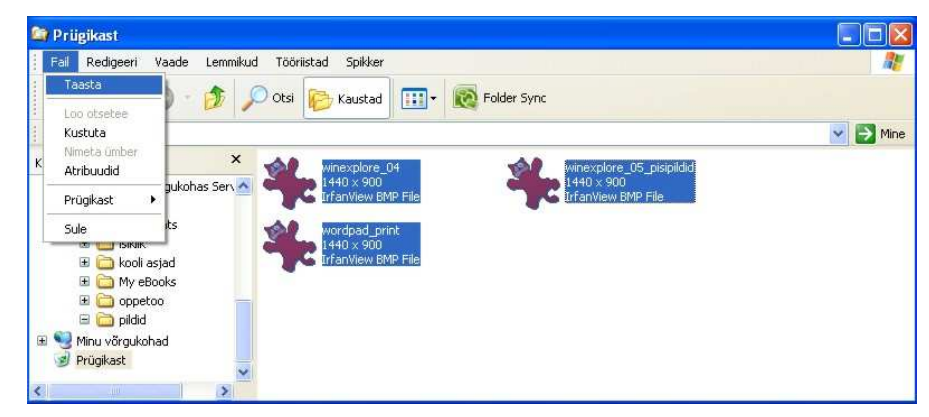

Pilt 40 Faili(de) taastamine prügikastist

Prügikasti saab soovi korral tühjendada, selleks on käsk **Fail/Prügikast/Tühjenda Prügikast** (*File/Recycle Bin/Empty Recycle Bin*). Selle käsu peale küsitakse kinnitust, sest prügikasti tühjendamisel kustutatakse failid jäädavalt ja neid ei saa enam taastada!